# **Manual > Update DSC**

# **I have renewed my DSC. How can I update my DSC with the GST Portal?**

To update your DSC with the GST Portal, perform the following steps:

- 1. Access the https://www.gst.gov.in/ URL. The GST Home page is displayed.
- 2. Login to the GST Portal with the valid credentials.
- 3. Go to **My Profile** link.

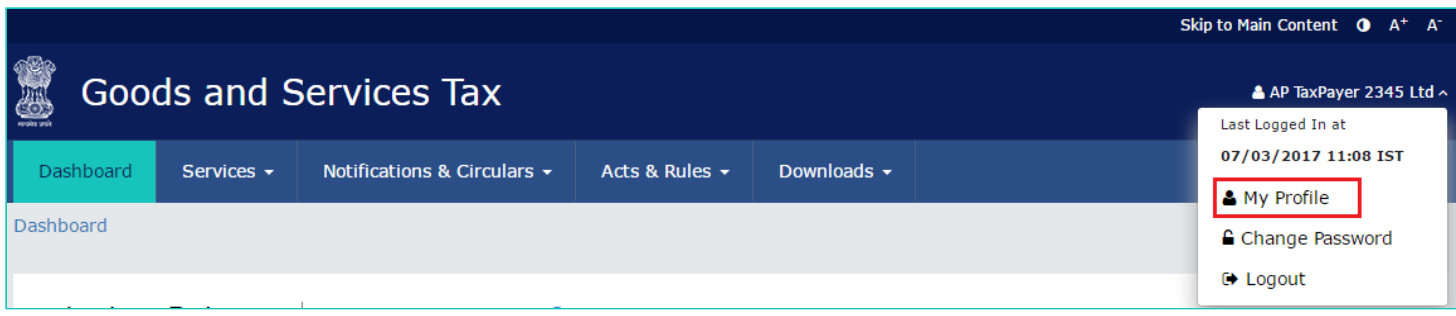

## 4. Click the **Register/ Update DSC** link.

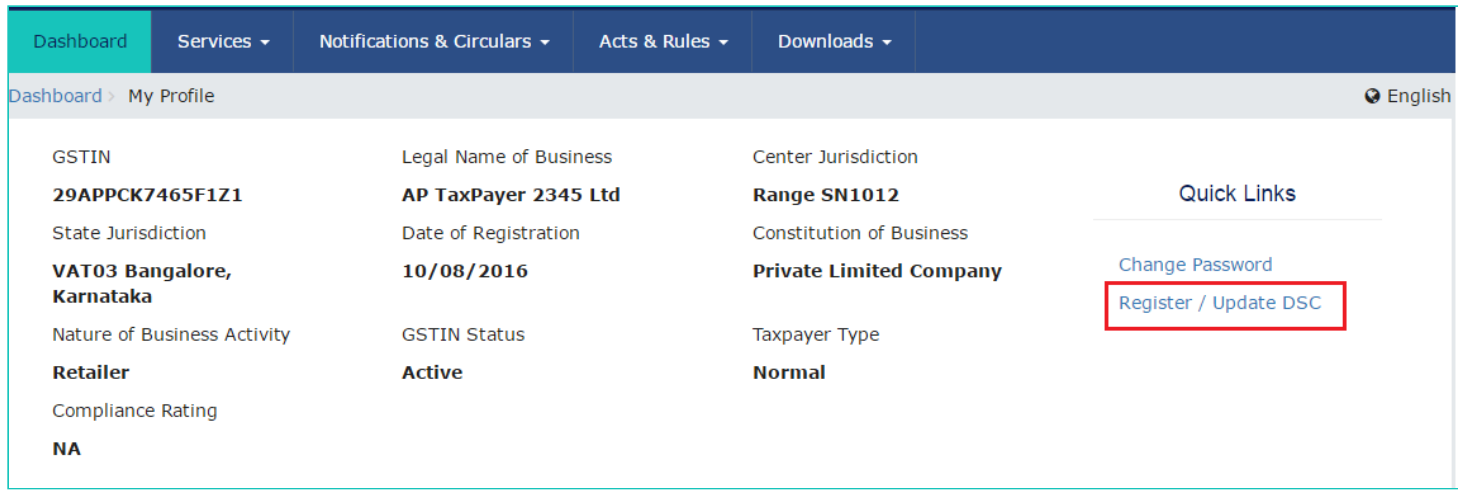

5. The Register Digital Signature Certificate page is displayed. In the PAN of Authorized Signatory drop-down list, select the PAN of the authorized Signatory that you want to update.

#### **Note**:

Before you update your DSC at the GST Portal, you need to install the emSigner utility. The utility can be downloaded from the **Register DSC** page. DSC registration is PAN based and only Class 2 and Class 3 DSC are accepted at the GST Portal.

6. Click the **UPDATE** button.

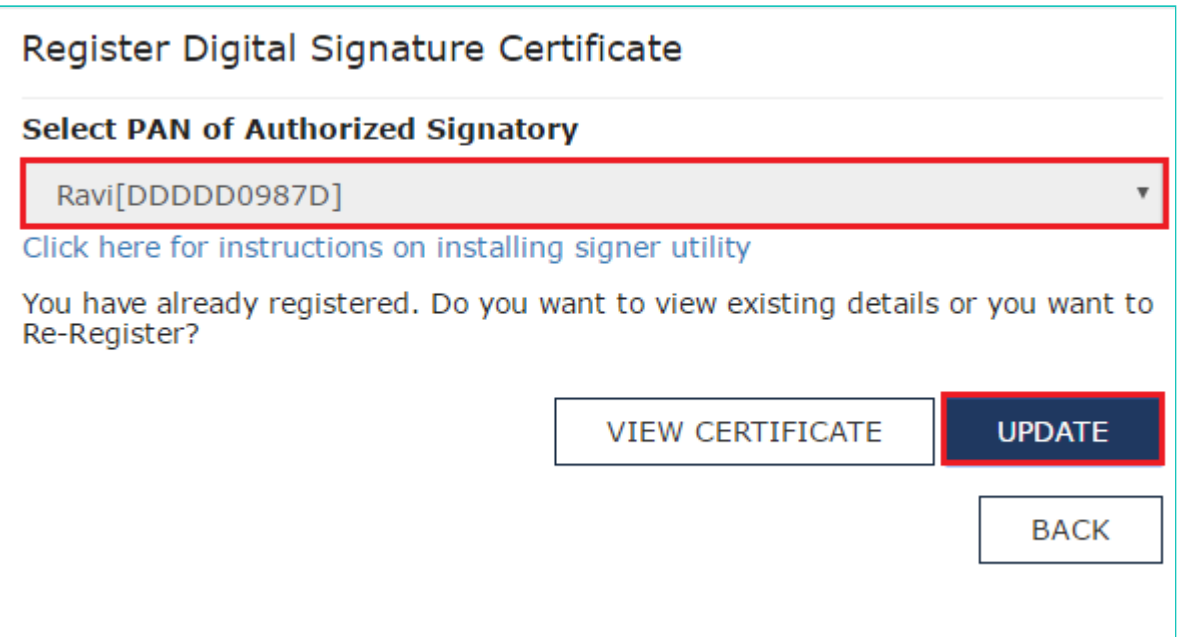

### 7. Click the **CONTINUE** button.

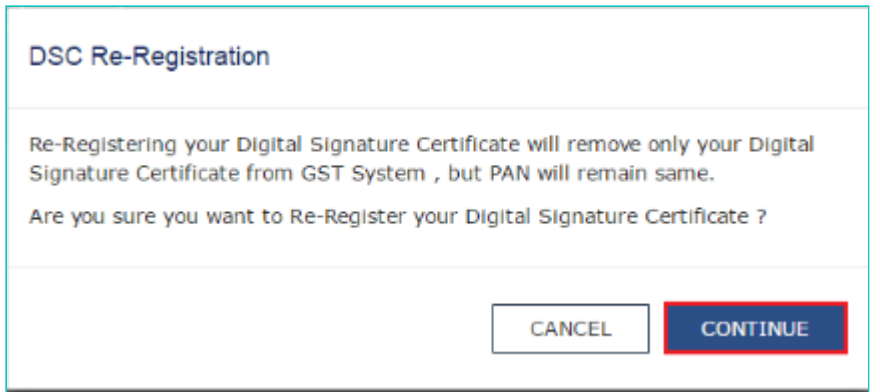

8. Select the certificate. Click the **Sign button**.

A successful message that " **DSC has been successfully updated**" is displayed.